## Add New User

Last Modified on 01/07/2025 4:19 pm EST

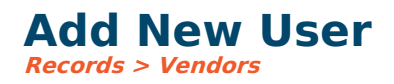

Two ways of adding a new user to the Vendor Portal are outlined below.

#### **Option 1 Records > Vendors > Edit**

On the edit vendor screen, there is a vendor portal button.

The info within this dialog box will auto-populate based on the information on the vendor edit page:

- **Name:** The username for the specific vendor. It will initially default to the Vendor name.
- **Full Name:** Based on the Payment Name given on the vendor edit screen

#### **Send Email Notification After Save:**

When checked, this will send an auto-generated email with the username, temporary password, and link to access the vendor portal to the email associated with the vendor. As shown in the screenshot below.

#### **Send Password Reset Email After Save:**

A password reset can be sent to the Vendor if they are unable to log in at any point. This will send an auto-generated password via the email listed by the vendor.

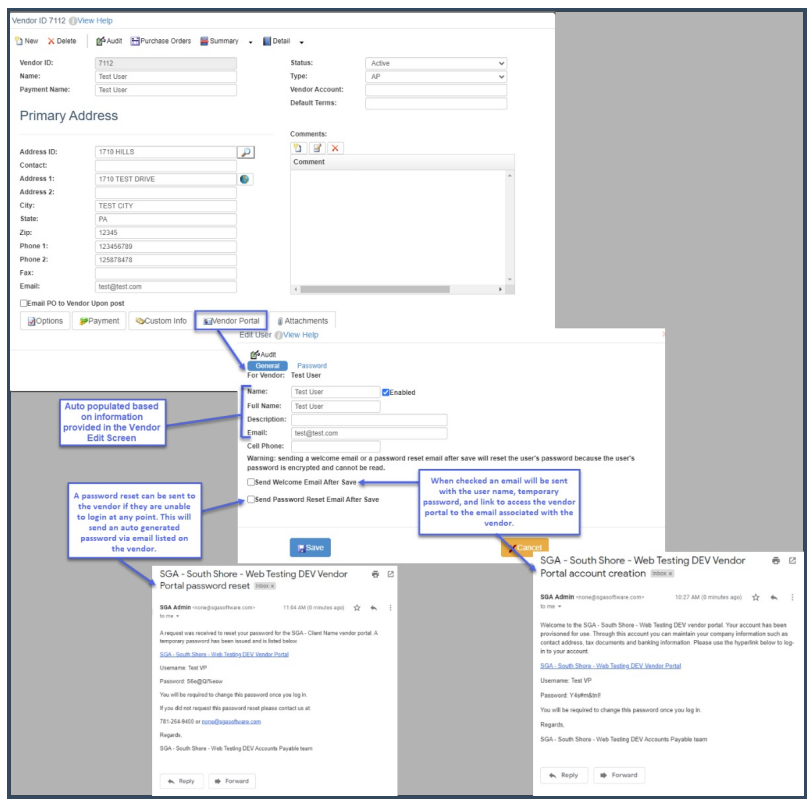

## **Option 2 Users > Vendor Portal Users**

You can add a new VP user from the list of vendors already created in the system or edit an existing VP user on this screen.

- **New:** You will select the magnifying glass to search choose from the Vendors within the system. You can then send them the welcome email and reset passwords from this page.
- **Edit:** The vendor information has already been filled out. You can send a password reset email or resend the welcome email if needed.

# **Send Email Notification After Save:**

When checked, this will send an auto-generated email with the username, temporary password, and link to access the vendor portal to the email associated with the vendor. As shown in the screenshot below.

### **Send Password Reset Email After Save**

A password reset can be sent to the vendor if they are unable to log in at any point. This will send an auto-generated password via the email listed on the vendor.

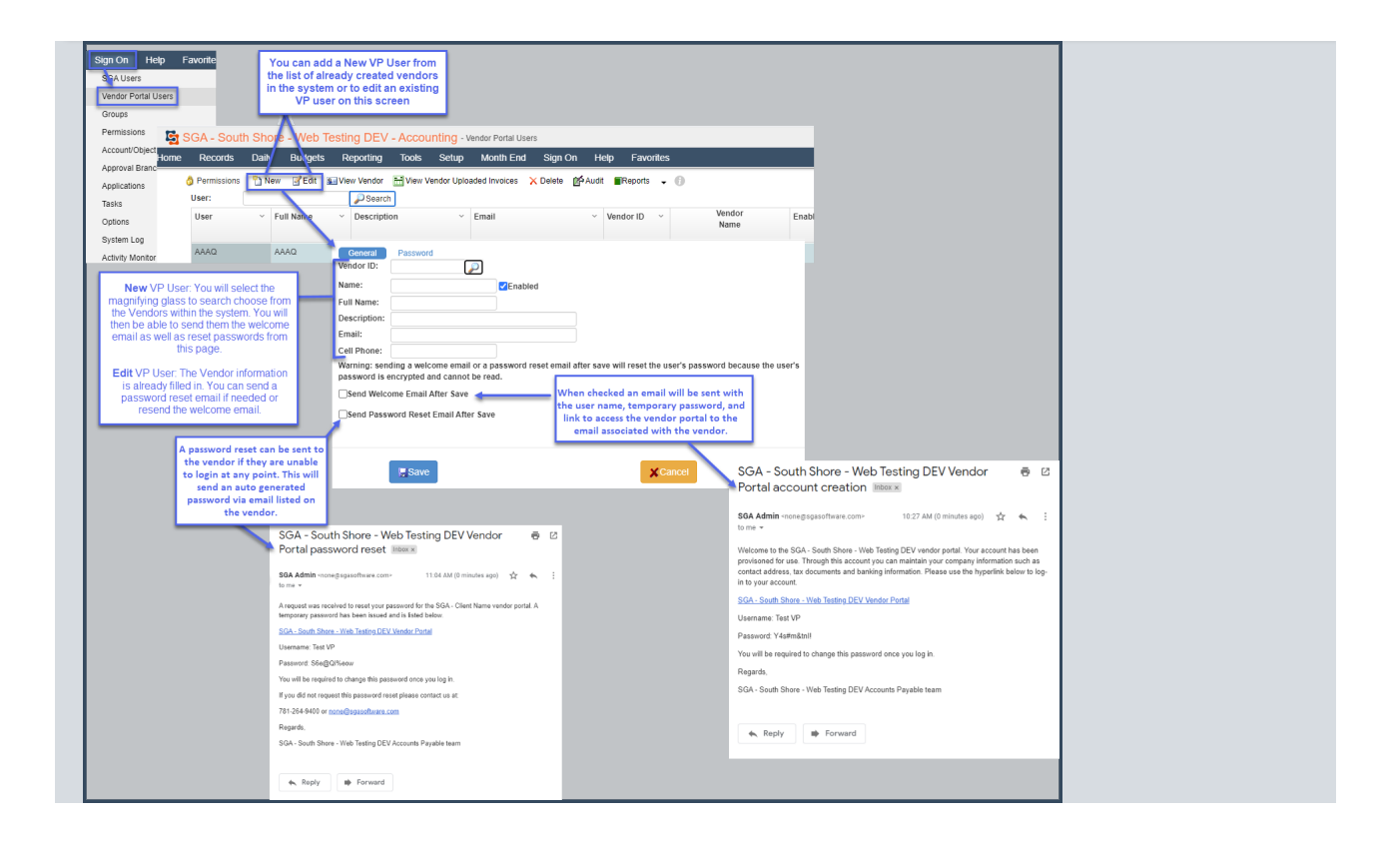